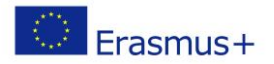

# **Arduino robotų programavimas.**

Pamoka II g klasei

Medžiagos ir priemonės:

Arduino robotų komplektas

Programinė įranga Arduino IDE

**Tikslas** – susipažinti su Arduino robotais ir jų panaudojimu.

#### **Pamokos veiklos:**

- 1. Susipažįstama su Arduino roboto pagrindinėmis dalimis
- 2. Aptariamos Arduino grandinių jungimo taisyklės ir sujungiama grandinė pagal scenarijų. Parašoma rograma ir išbandomas veikimas
- 3. Atliekamos savarankiško darbo užduotys.
- 4. Diskusija apie Arduino robotų panaudojimo problemoms spręsti galimybes.

#### **Ugdomos kompetencijos.**

**Pažinimo.** Susipažįstama su Arduno robotais ir jų sujungimo bei programavimo principais.

**Skaitmeninė kompetencija.** Mokomasi naudotis skaitmeniniais įrankiais.

**Mokėjimo mokytis.** Atliekamos savarankiško darbo užduotys.

**Kūrybiškumo.** Vykstant diskusijai mokiniai pateikia įvairius Arduino robotų panaudojimo kasdieniniame gyvenime scenarijus.

### **Arduino roboto pagrindinės dalys.**

**Mokinių veikla.** Mokiniai atpažįsta pagrindines dalis Arduino rinkinyje.

#### Apatatūriniai

- o ARDUINO UNO mikrovaldiklis  $(1)$
- o LEDs žalias, raudonas, geltonas  $(2)$
- $\circ$  Rezistoriai 220-330  $\Omega$  $(3)$
- o Maketo plokštė  $(4)$

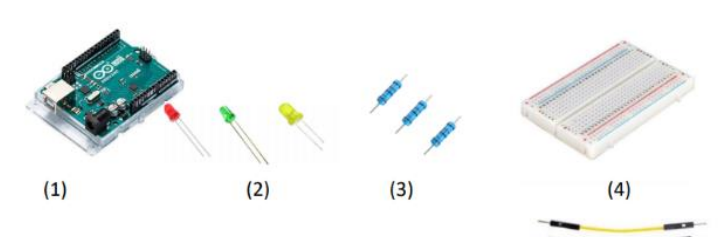

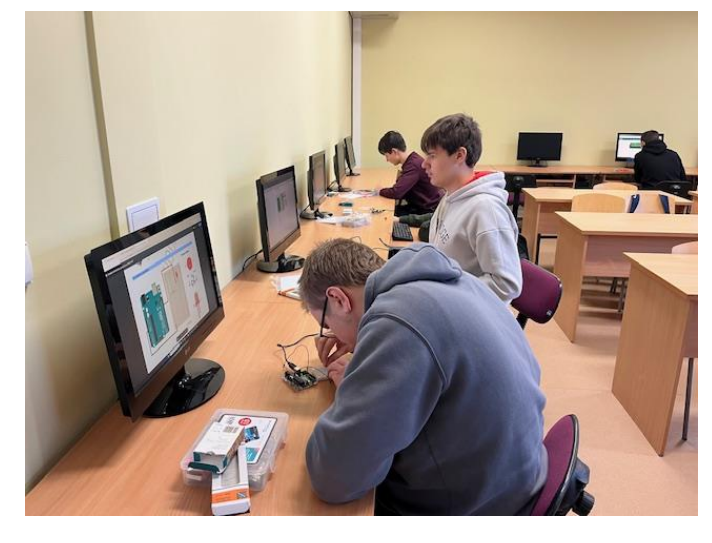

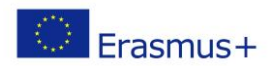

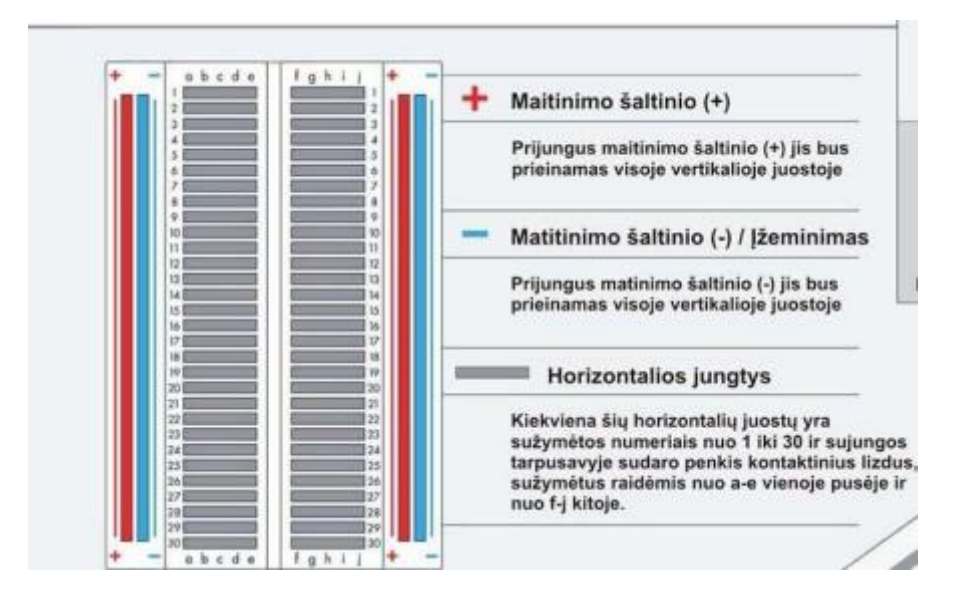

## **Arduino grandinės sudarymas ir LED įjungimo/išjungimo programavimas.**

**Mokinių veikla.** Mokiniai sujungia Arduino grandinę, parašo ir praleidžia programą.

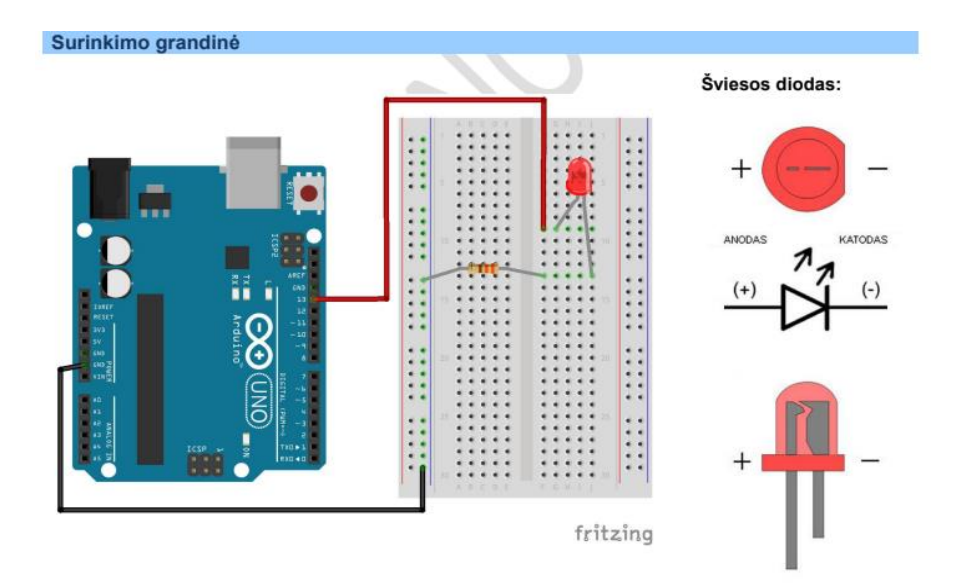

#### Programos kaodas<https://drive.google.com/drive/u/0/search?q=arduino>

Spustelėkite mygtuką patikrinti (varnelę), esantį viršutiniame kairiajame IDE lango kampe. Taip bus sukompiliuota programa ir ieškoma/patikrinama ar nėra klaidų.

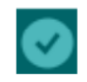

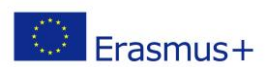

```
/*
  Mirksi
  LED'as 1 sekundę švies, 1 sekundę bus išjungtas ir taip kartos nuolatos.
*/
int led = 13;
void setup() { 
// nustatome skaitmeninį lizdą kaip išėjimą (OUTPUT). 
   pinMode(led, OUTPUT); 
} 
void loop() { 
    digitalWrite(led, HIGH); // LED'as švies 
    delay(1000); // laukiam sekundę 
    digitalWrite(led, LOW); // LED'as išsijungs 
    delay(1000); // laukiam sekundę 
}
```
## **Savarankiškas darbas.**

**Mokinių veikla.** Mokiniai atlieka savarankiško darbo užduotis.

- 1. Pakeisti LED mirksėjimo laiką.
- 2. Pakeisti LED mirksėjimo laiką taip, kad laiko intervalai būtų skirtingi.
- 3. Užkoduoti savo vardą Morzės abėcėle ir užprogramuoti LED mirksėjimą, kad atpažintumei savo vardą. Brūkšnys 3 kartus ilgesnis negu taškas.

### **Diskusija.**

**Mokinių veikla.** Mokiniai pateikia po vieną Arduino robotų panaudojimo scenarijų.

Informatikos mokytoja metodininkė Asta Fjellbirkeland

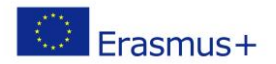

L

## **Papildoma medžiaga. Arduino IDE instaliavimas.**

<https://www.youtube.com/watch?v=-jmftDfOYPI>

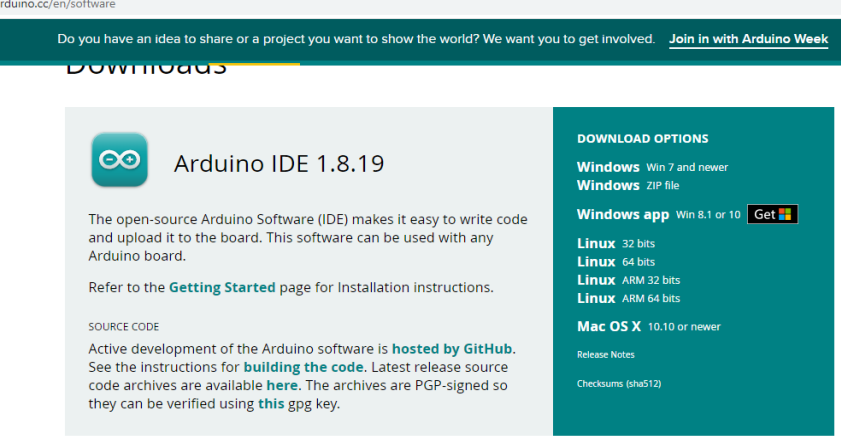

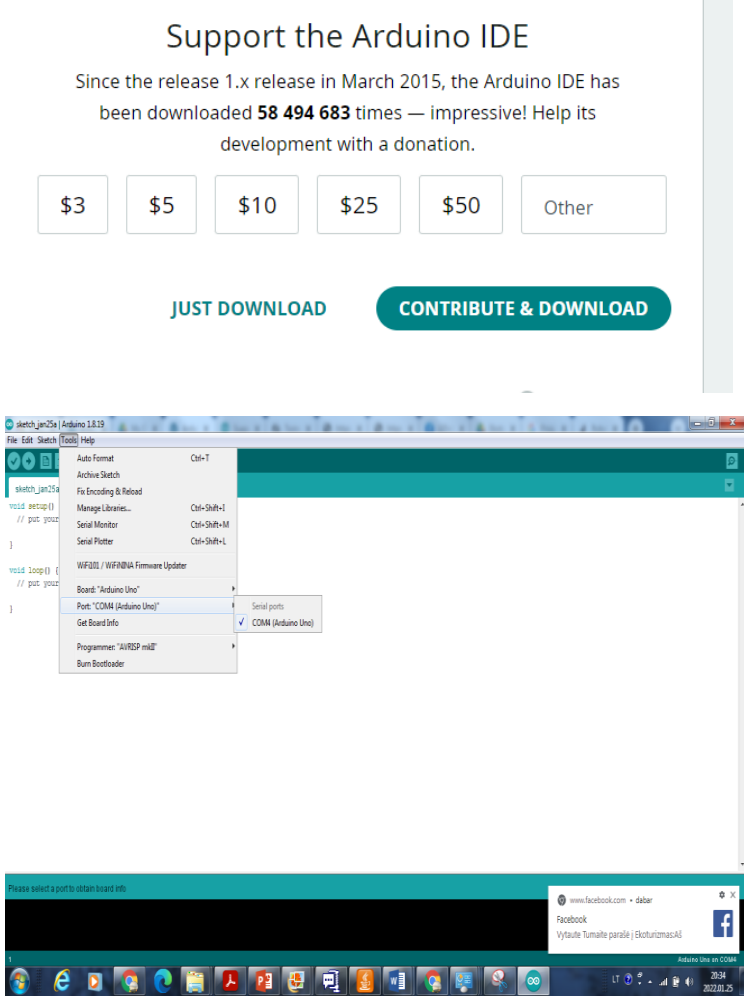

Ant Jūsų Arduino įsižiebs lemputės iš kurių viena pradės nuolatos mirksėti. Jei taip atsitiko vadinasi Jūsų Arduino

veikia, bet su kompiuteriu dar nebendrauja. Kompiuteris aptiks naują USB įrenginį kuriam pasiūlys diegti

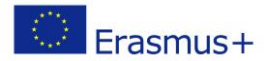

tvarkykles, tačiau atomatinė paieška neduos rezultato. Nustatyte, kad tvarkyklės sistema ieškotų kataloge

c:\Arduino-1.0.4\drivers (kiekviename kompiuteryje vieta ir pavadinimai gali šiek tiek skirtis).

Kompiteris aptiks tvarkykles ir jas įdiegs. Norėdami patikrinti ar viskas tvarkoje spustelėkite dešinį pelės klavišą

ant piktogramos "My Computer" ir pasirinkite "Properties", o po to "Devices". Ties USB įrenginiais turi atsirasti

užrašas kad prijungtas Arduino. Jei ties USB įrenginiu yra šauktukas tai pakartokite tvarkyklės diegimą.

Nueikite su pele j "Tools", "Board" ir pasirinkite "Arduino Uno" (arba tokią plokštę, kokią esate prijungę).

Puiku dar liko nustayti COM jungties numerį (COM Port): "Tools", "Serial Port" ir nustatykite tokį, kuris buvo

nurodytas prie "Devices" kai diegėte tvarkyklę.

Jei nustatysite neteisingą numerį, Jūsų Arduino tiesiog nepriims įkeliamų programų, eikite atgal į "Tools", "Serial port" ir nustatykite kitą.

Device manager galima matyti koks portas. Gali būti, kad reikės suinstaliuoti atskirai Driverius.

1 programa.

```
/*Pastaba: šis kodas skirtas Arduino 1.0 ir vėlesnėms versijoms*/
void setup() {
   /*kodas kuris bus paleistas 1 kartą*/
  Serial.begin(9600); //Nustatomas prievadas, kuriuo bus bendraujama tarp 
kompiuterio ir Arduino
}
void loop() {
   /*kodas kuris bus kartojamas nuolat*/
   Serial.println("Sveiki atvykę į Arduino Pasaulį");
  Serial.println("Sveikiname, jūs prisijungėte!");
  while(1);
}
```
Jeigu kodas gerai nusisiuntė, paspaudę Tools->Serial Monitor, turite pamatyti šį užrašą:

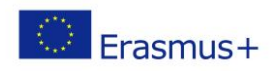

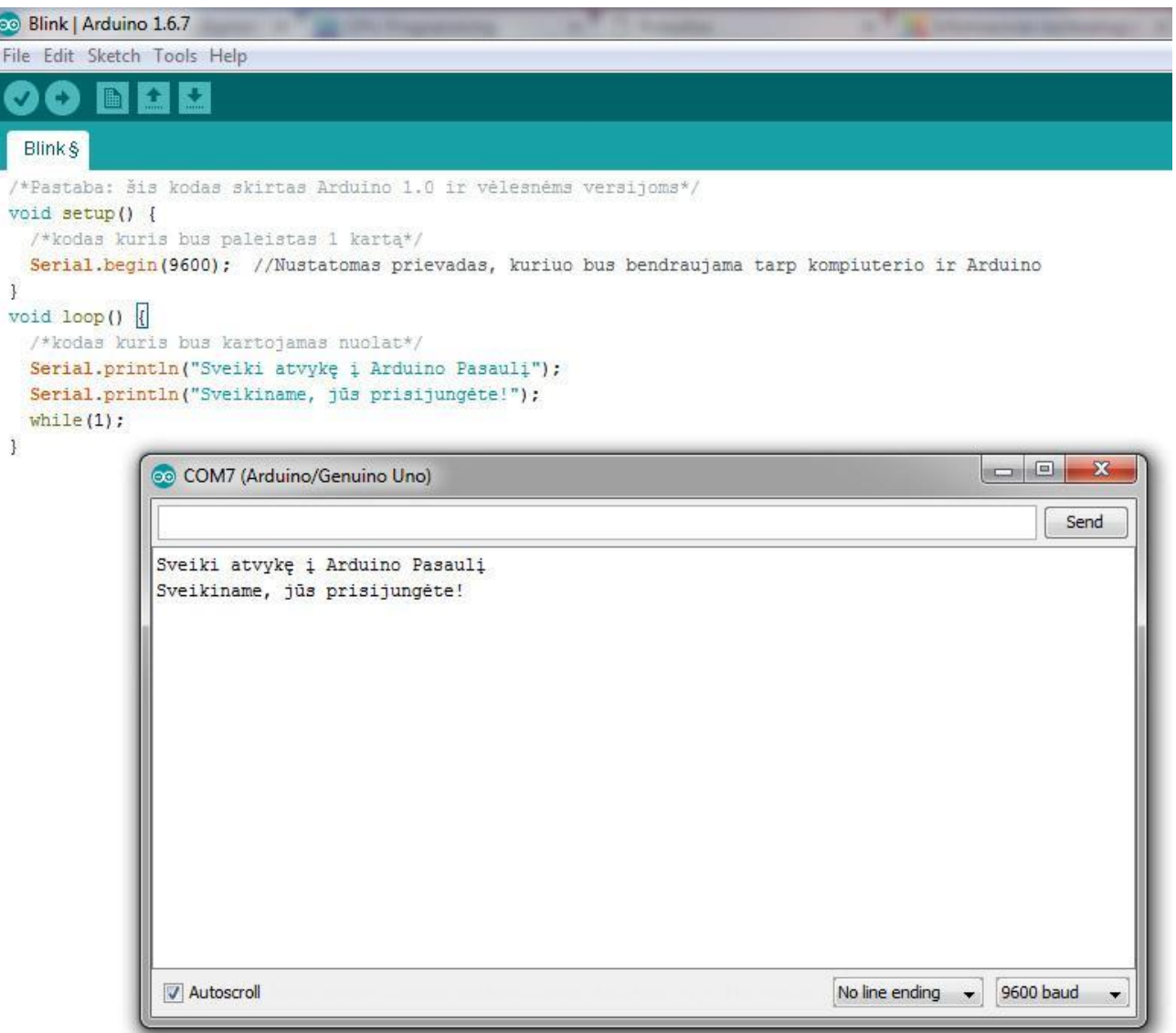